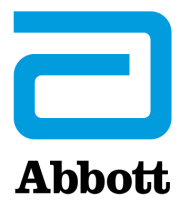

# **ANLEITUNG ZUR AKTUALISIERUNG DER i-STAT 1 ANALYZER-SOFTWARE UNTER VERWENDUNG VON www.globalpointofcare.abbott**

## **Übersicht**

Dieses technische Bulletin wurde speziell erstellt, um Sie durch den Prozess der Aktualisierung der Software auf Ihrem/ Ihren i-STAT 1 Analyzer(n) zu führen. Dieser Vorgang sollte beim ersten Analyzer weniger als 10 Minuten in Anspruch nehmen und bei weiteren Analyzern weniger Zeit.

## **Warum muss die Software von i-STAT Analyzern aktualisiert werden?**

Das i-STAT 1 System wurde entwickelt, um die anwenderseitigen Einflussfaktoren auf die Messergebnisse zu minimieren.

Die fortlaufenden Verbesserungen bei der Herstellung des i-STAT Systems machen es erforderlich, dass von Zeit zu Zeit die Standardwerte aktualisiert werden, um eine langfristige Leistungskonsistenz zu gewährleisten. Diese Aktualisierungen entsprechen einer manuellen Anpassung der Kalibrierung bei einem herkömmlichen Analyzer in einem Labor.

Die zweimal pro Jahr bereitgestellte neue CLEW-Software stellt diese Standardwerte wieder her und integriert Verbesserungen im internen Qualitätsprüfsystem. Mit der jeweils neuen JAMS-Anwendungssoftware kann der i-STAT 1 Analyzer neu eingeführte Kartuschentypen erkennen und etwaige neue Funktionen ausführen.

## **Überblick über das JammLite-Verfahren**

Das JammLite-Verfahren muss für die Aktualisierung des ersten i-STAT 1 Analyzer verwendet werden, unabhängig davon, ob ein, zwei oder mehrere i-STAT 1 Analyzer aktualisiert werden. Dieser Vorgang ist in der nachstehenden Abbildung dargestellt.

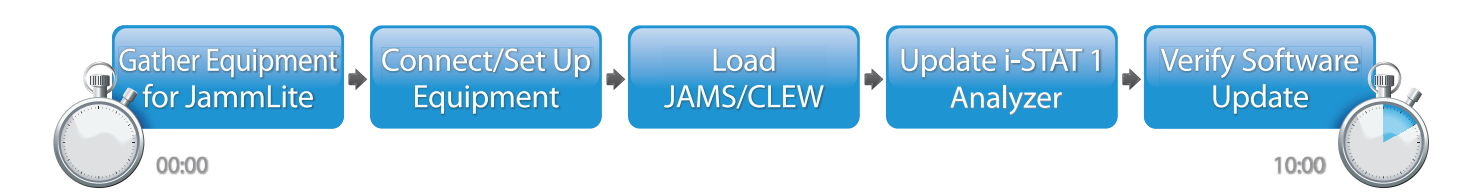

i-STAT ist für die *In-vitro*-Diagnostik vorgesehen.

### **Optionale Schritte**

Sobald der erste i-STAT 1 Analyzer mithilfe des JammLite-Dienstprogramms aktualisiert wurde, können weitere i-STAT 1 Analyzer auf die gleiche Weise oder mithilfe der Analyzer-zu-Analyzer-Methode aktualisiert werden.

**JammLite Utility** 

**1. 3.Analyzer-to-Analyzer Process** 

### **Auswahl der besten Methode zur Aktualisierung des i-STAT 1 Analyzer**

#### **JammLite**

Aktualisieren Sie den ersten i-STAT 1 Analyzer immer mit der JammLite-Methode. Es wird empfohlen, alle Analyzer über JammLite zu aktualisieren, sofern sie im Bereich des PCs, den Sie für die Ausführung von JammLite verwenden, bereitliegen.

#### **Analyzer-zu-Analyzer**

Die Analyzer-zu-Analyzer-Methode ist eine gute Wahl, wenn der erste Analyzer über JammLite aktualisiert wurde und sich andere Analyzer, die aktualisiert werden müssen, nicht in der Nähe des PCs befinden, der zur Ausführung des JammLite-Dienstprogramms verwendet wurde.

#### **i-STAT/DE**

Benutzer von i-STAT/DE, die i-STAT 1 Analyzer über i-STAT/DE aktualisieren möchten, finden im Dokument "Network Options for Updating the i-STAT 1 Analyzer" (Netzwerkoptionen zur Aktualisierung des i-STAT 1 Analyzer) mit www.globalpointofcare.abbott weitere Informationen.

### **Anleitung zur Verwendung dieses technischen Bulletins**

### **Farblich markierte Abschnitte**

Dieses Bulletin enthält farblich markierte Abschnitte, um die Schritte für die verschiedenen Methoden zur Aktualisierung von i-STAT 1 Analyzern leicht erkennen zu können.

#### **Farblich markierte, nummerierte Schritte**

Wie bereits erwähnt, gibt es mehrere Möglichkeiten zur Aktualisierung von i-STAT 1 Analyzern. Die farblich markierten, nummerierten Schritte führen den Benutzer durch einen ausgewählten Aktualisierungsprozess und geben ihm Hinweise, falls er auf ein technisches Problem stößt oder einen Schritt wiederholen muss. So steht 2 beispielsweise für Abschnitt 2 (Aktualisierungsmethode Analyzer-zu-Analyzer).

#### **Tipps zur Fehlerbehebung**

Soweit erforderlich, sind im gesamten technischen Bulletin Tipps zur Fehlerbehebung enthalten. Diese Tipps sind mit dem Symbol  $\bigwedge$  gekennzeichnet und sind rechts auf der Seite zu finden.

## **Führen Sie die folgenden Schritte aus, um die Aktualisierung mit dem JammLite-Dienstprogramm durchzuführen**

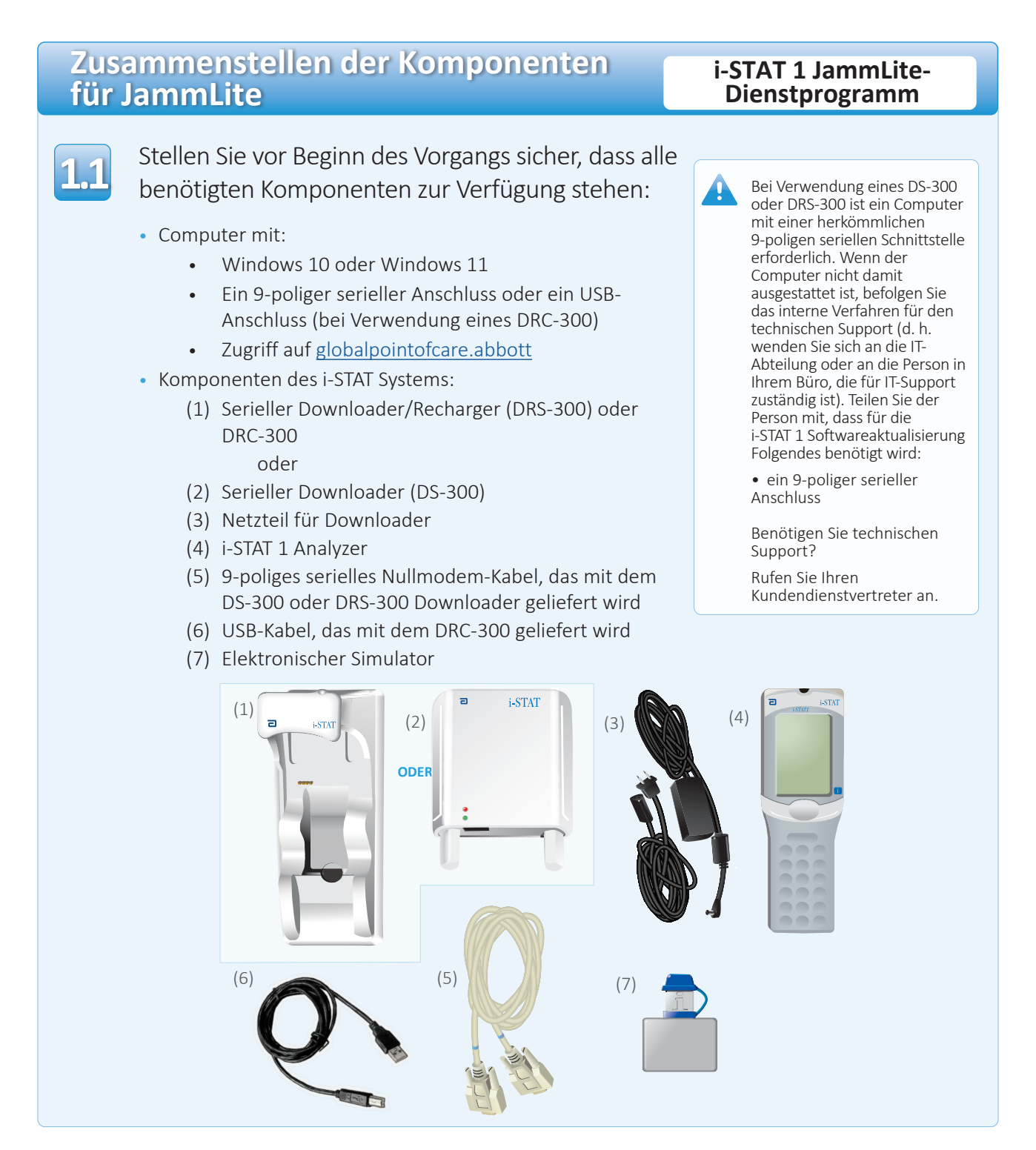

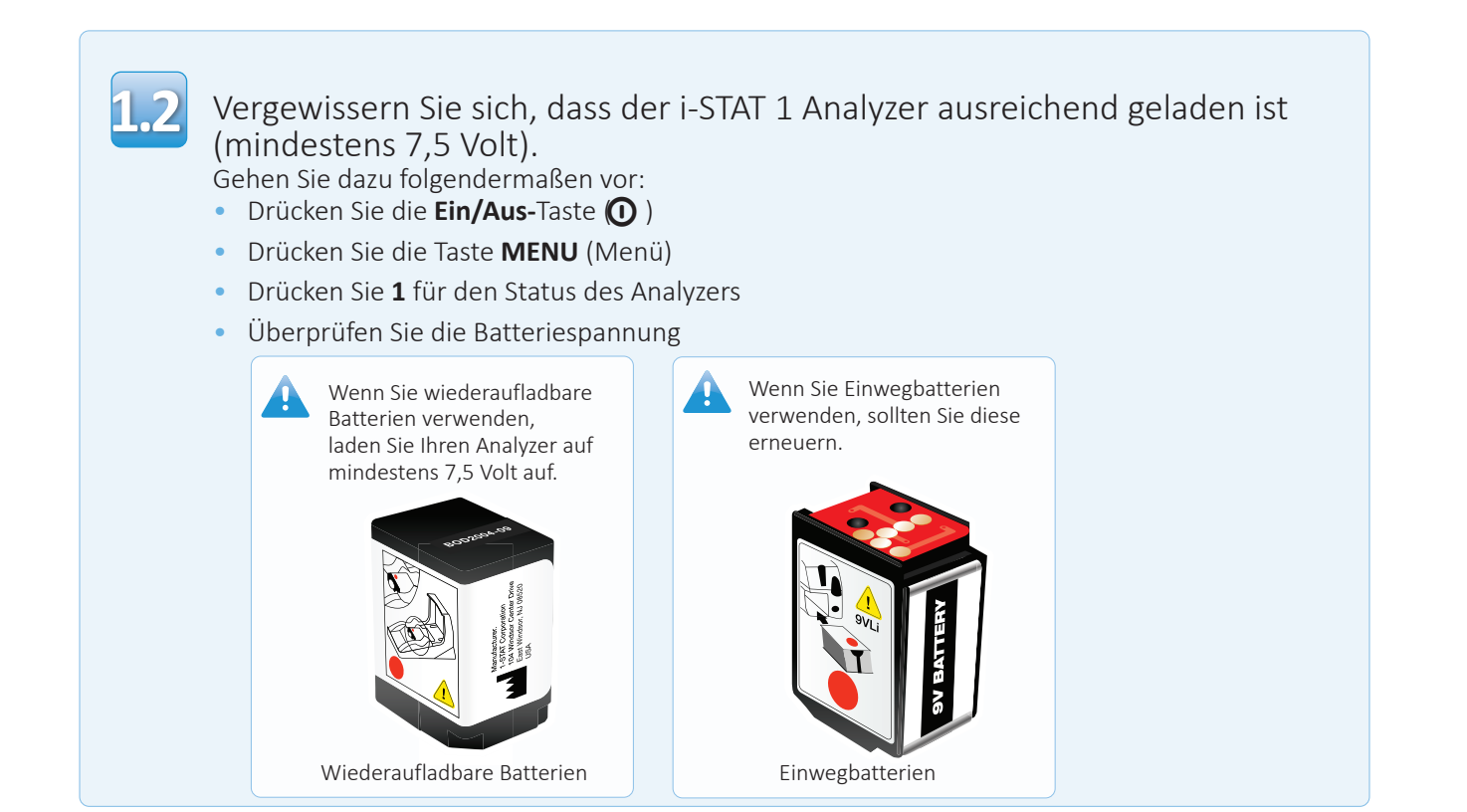

# **Verbinden/Einrichten der Komponenten i-STAT 1 JammLite-**

# **Dienstprogramm**

Bei Verwendung eines seriellen Downloaders oder eines seriellen Downloaders/Rechargers verbinden Sie den seriellen Downloader i-STAT 1 mit dem 9-poligen seriellen Anschluss auf der Rückseite des Computers mit dem 9-poligen seriellen Nullmodem-Kabel (siehe Abbildung).

Bei Verwendung eines DRC-300 verbinden Sie den DRC-300 mithilfe des USB-Kabels wie abgebildet mit dem USB-Anschluss auf der Rückseite des Computers. **Hinweis:** In dieser Anleitung wird davon ausgegangen, dass der DRC-300 bereits gemäß Abschnitt 6 des i-STAT 1 Systemhandbuchs installiert worden ist.

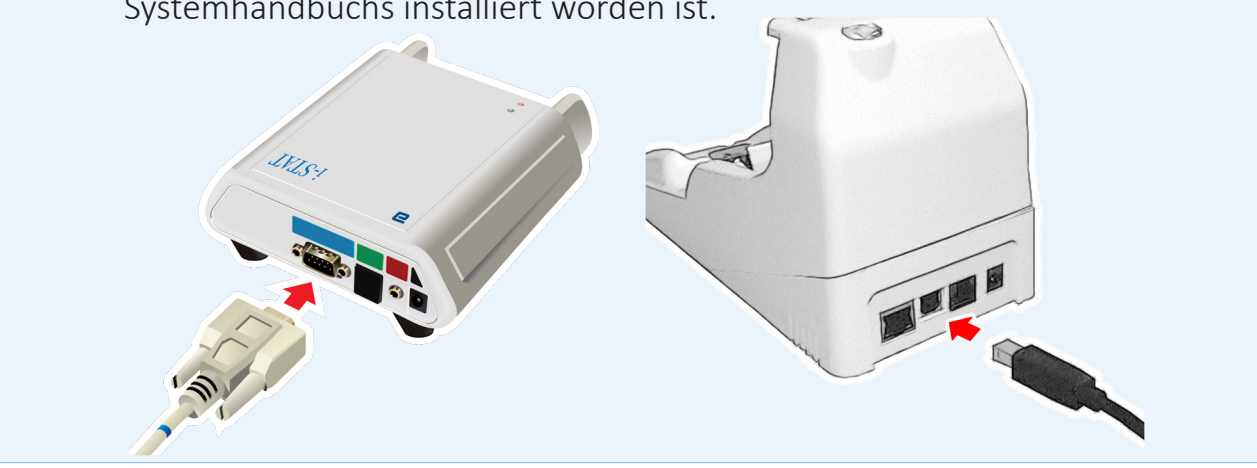

**1.3**

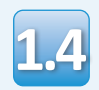

## Verbinden Sie das Netzteil:

- mit dem seriellen i-STAT 1 Serial Downloader oder seriellen Downloader/Recharger und
- mit einer Netzsteckdose oder Steckerleiste

H.

Wenn der serielle Downloader mit Strom versorgt wird, leuchtet eine grüne Lampe auf.

Wenn der serielle Downloader/Recharger oder der DRC-300 mit Strom versorgt wird, sieht das Gerät so aus wie vor dem Anschluss an die Stromversorgung.

# **Laden von JAMS/CLEW i-STAT 1 JammLite-**

# **Dienstprogramm**

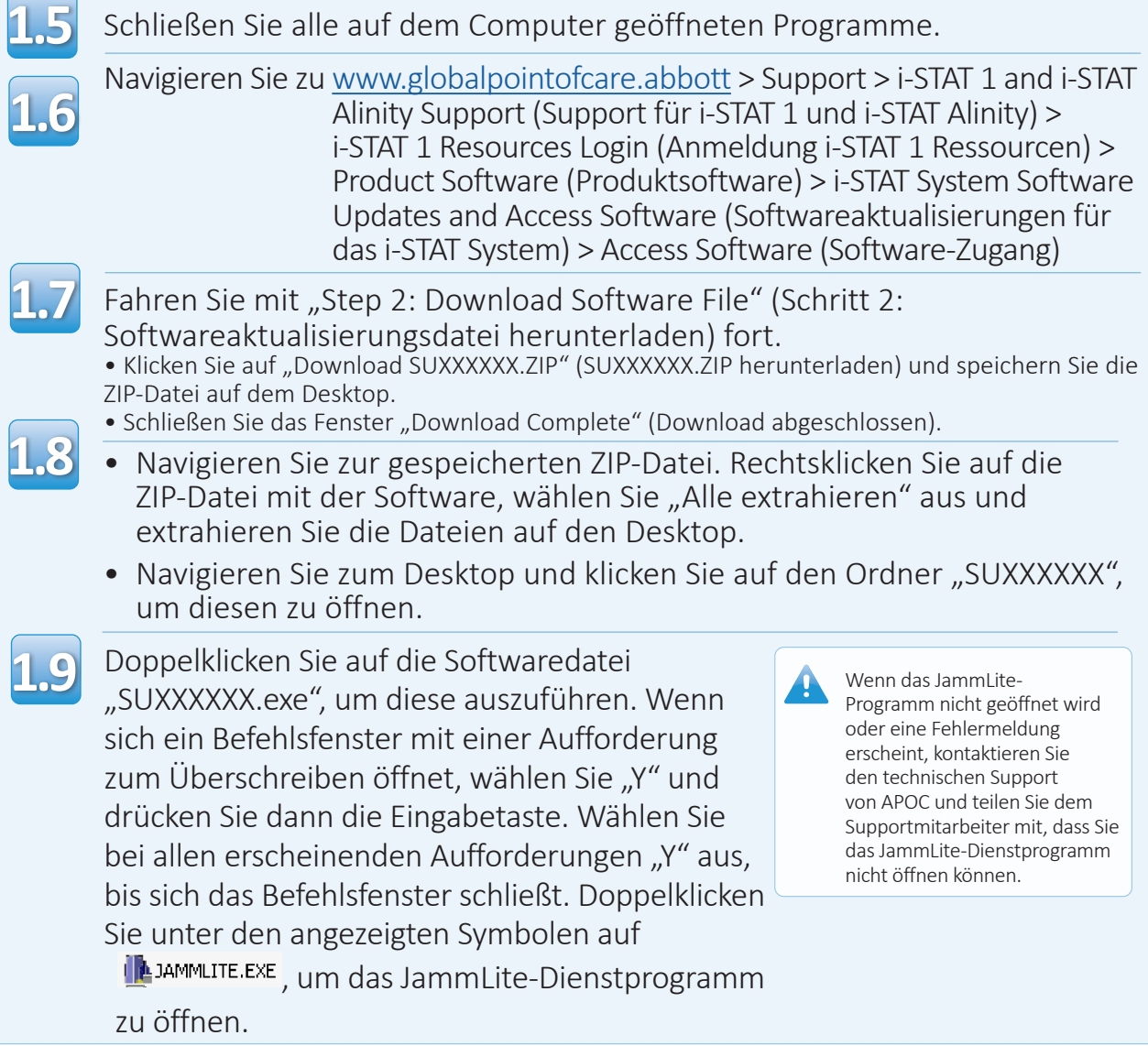

# **Aktualisieren Ihres i-STAT 1 Analyzer i-STAT 1 JammLite-**

# **Dienstprogramm**

**1.10**

Wählen Sie im Dropdown-Menü Instrument des JammLite-Dienstprogramms **i-STAT 300 Analyzer** aus.

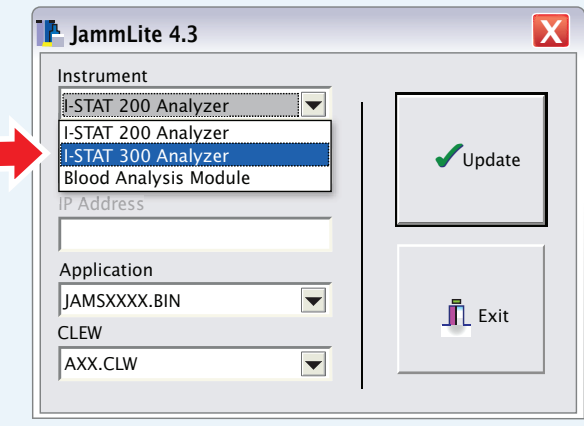

**1.11**

Standardmäßig ist der COM-Port mit der kleinsten Zahl ausgewählt.

Sollte der Downloader mit einem anderen COM-Port verbunden sein, ändern Sie den COM-Port entsprechend.

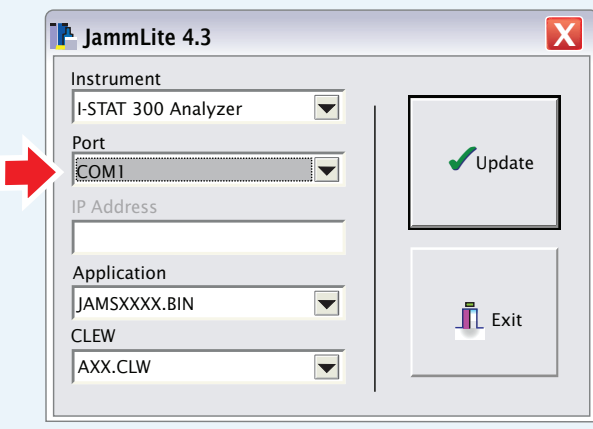

Werden keine Ports angezeigt, schließen Sie alle offenen Programme, auch JammLite, und starten Sie JammLite dann neu.

Falls weiterhin keine verfügbaren COM-Ports in JammLite angezeigt werden, wenden Sie sich zwecks Hilfe an Ihren Kundendienstvertreter.

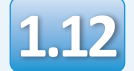

Vergewissern Sie sich, dass die Daten unter **Application** (Anwendung) und **CLEW** mit denen in der Produktaktualisierung übereinstimmen.

Klicken Sie auf die Schaltfläche **Update** (Aktualisieren).

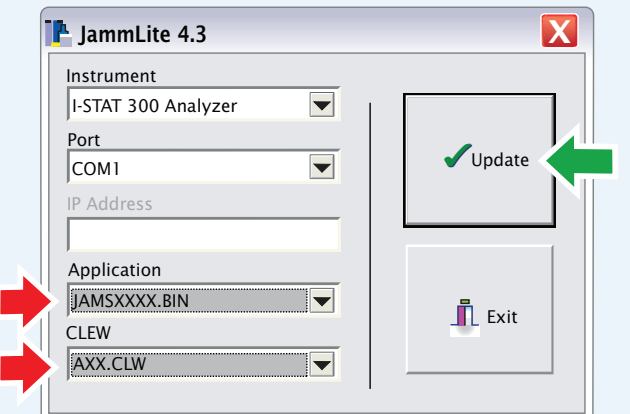

Hinweis: Die unter "Application" (Anwendung) und "CLEW" **angezeigten Nummern dienen nur als Beispiel. Im Beispiel**  oben wurden die "Nummern" durch X ersetzt und bei jeder **Softwareaktualisierung ändern sie sich.**

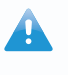

Sollte ein Fehler auftreten, überprüfen Sie die serielle Verbindung zwischen dem Downloader und dem PC sowie die Stromversorgung des Downloaders.

Wenn keine Fehler bei den Verbindungen vorliegen, wählen Sie im Drop-down-Menü einen anderen COM-Port aus **(wählen Sie nicht TCP/IP aus)** und klicken Sie dann auf **Update** (Aktualisieren).

Wenn Sie alle in JammLite angezeigten COM-Ports ausprobiert haben und der Fehler weiterhin besteht, notieren Sie sich die Seriennummer Ihres Downloaders und wenden Sie sich zwecks Hilfe an den technischen Support von APOC.

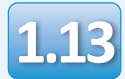

## Befolgen Sie die Bildschirmanweisungen.

- 1) If an analyzer is already in the Downloader remove it.
- 2) Ensure the analyzer to be updated is off.
- 3) Place the analyzer in the Downloader.\*

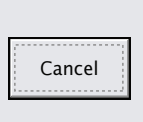

\*Wenn Sie den seriellen Downloader/Recharger verwenden und der Analyzer richtig eingesetzt wurde, leuchtet ein **blaues Licht** auf. Wenn Sie den seriellen Downloader verwenden und der Analyzer richtig eingesetzt wurde, leuchtet ein **rotes Licht** auf.

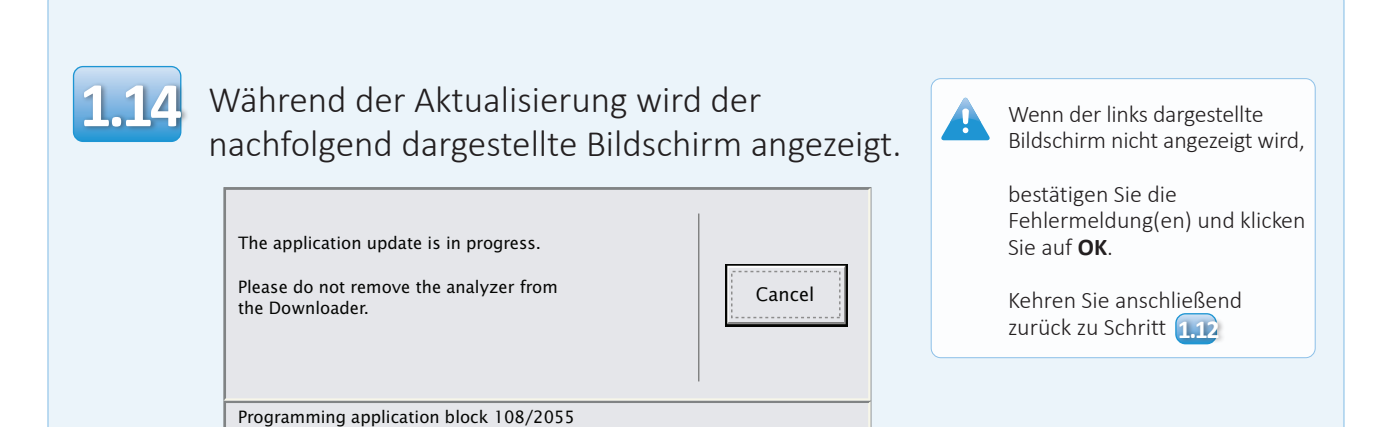

Auf dem Empfangs-Analyzer erscheinen Einsen (1) und Nullen (0), die darauf hinweisen, dass der Analyzer die Software empfängt.

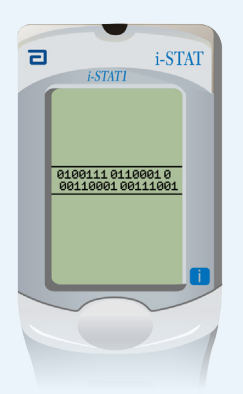

**Bewegen Sie den Analyzer erst, wenn auf dem Bildschirm angezeigt wird, dass die Aktualisierung erfolgreich war.**

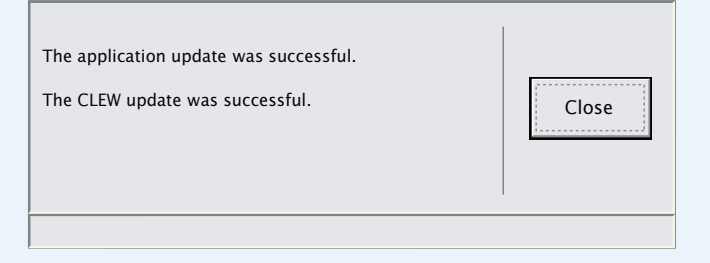

# **Überprüfung der Softwareaktualisierung i-STAT 1 JammLite-**

# **Dienstprogramm**

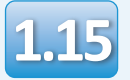

Führen Sie den elektronischen Simulator im Analyzer aus.

Wenn der Simulator fertig ist, sollte PASS angezeigt werden.

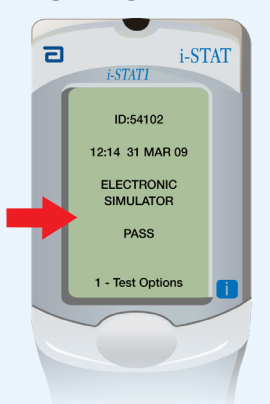

Wenn **PASS** nicht angezeigt wird, führen Sie den elektronischen Simulator erneut aus. Wenn der zweite Versuch zur Ausführung des elektronischen Simulators fehlschlägt, wenden Sie sich an Ihren Kundendienstvertreter. Weitere Informationen zur Ausführung des elektronischen Simulators finden Sie hier: • Im Abschnitt 14 des i-STAT 1 Systemhandbuchs oder • Im Abschnitt zu Einführung und Inbetriebnahme des i-STAT System Manual for Waived Tests

# **Herzlichen Glückwunsch. Der Prozess zur Aktualisierung des ersten i-STAT 1 Analyzer ist abgeschlossen.**

Weitere Anweisungen finden Sie unten.

Sind keine weiteren Analyzer zu aktualisieren, ist der Vorgang abgeschlossen:

- Klicken Sie auf die Schaltfläche  $\blacktriangleright$  oben rechts im Softwarebildschirm
- Schließen Sie alle anderen Fenster
- Bestätigen Sie alle Meldungen

Wenn weitere Analyzer über JammLite zu aktualisieren sind:

- Klicken Sie auf **Close** (Schließen)
- Wiederholen Sie die Schritte <mark>1,12</mark> bis <mark>1,15</mark>

Wenn weitere Analyzer über den Analyzer-zu-Analyzer-Prozess zu aktualisieren sind:

• Gehen Sie zu **1. 3.**Analyzer-to-Analyzer Process

**Befolgen Sie nach der Aktualisierung des ersten i-STAT 1 Analyzer diese Schritte, um weitere Analyzer mit dem Analyzer-zu-Analyzer-Prozess zu aktualisieren** 

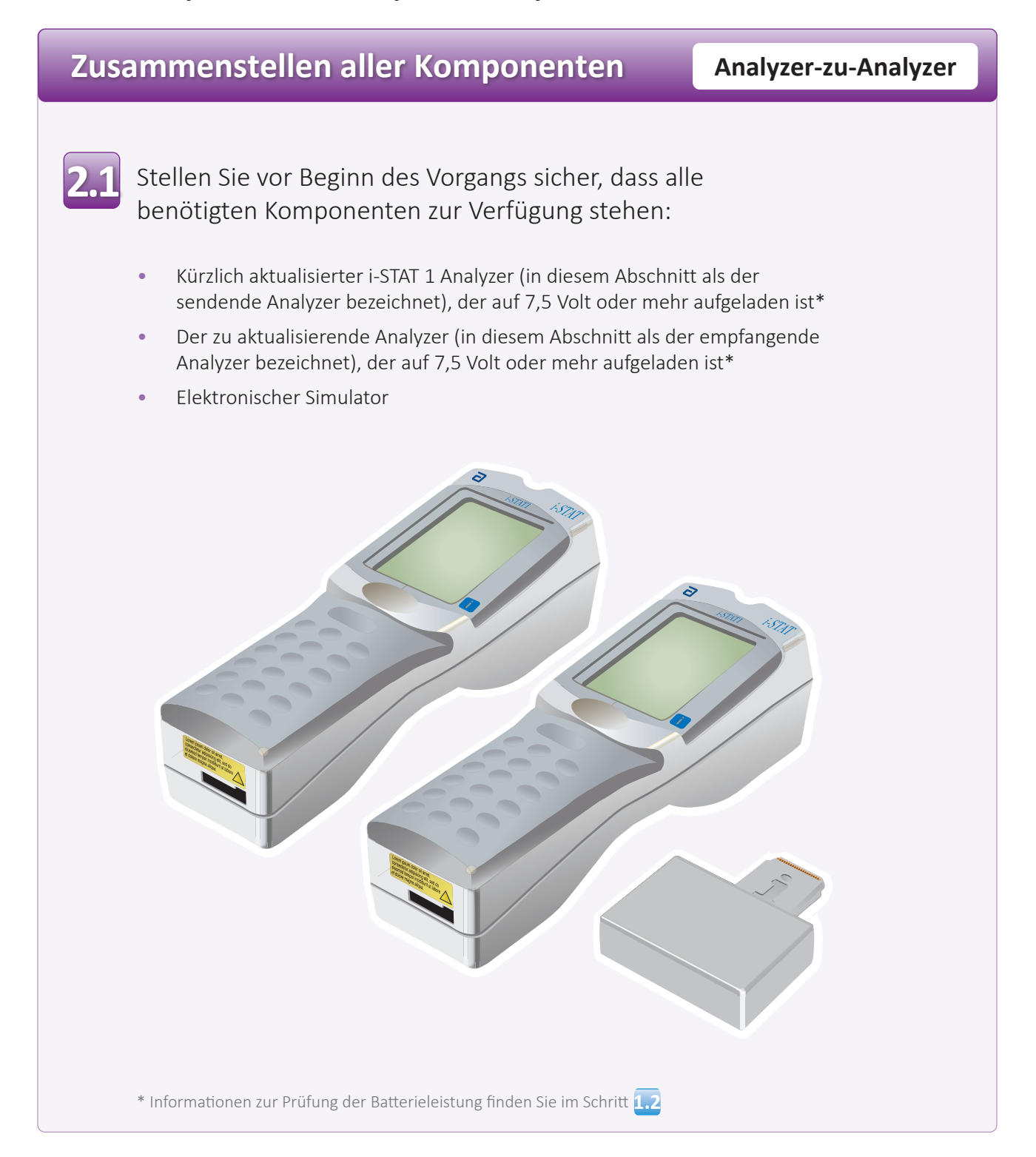

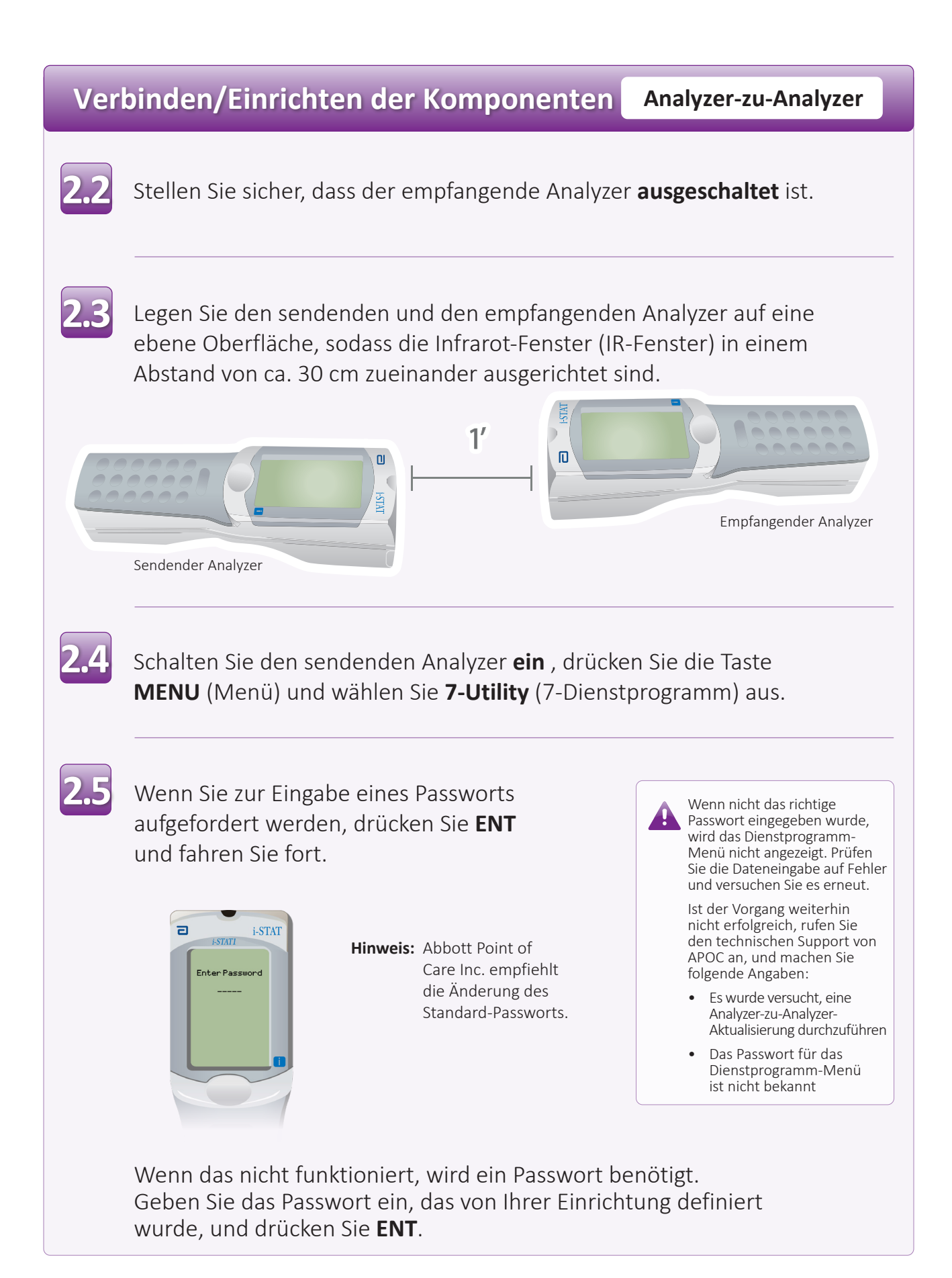

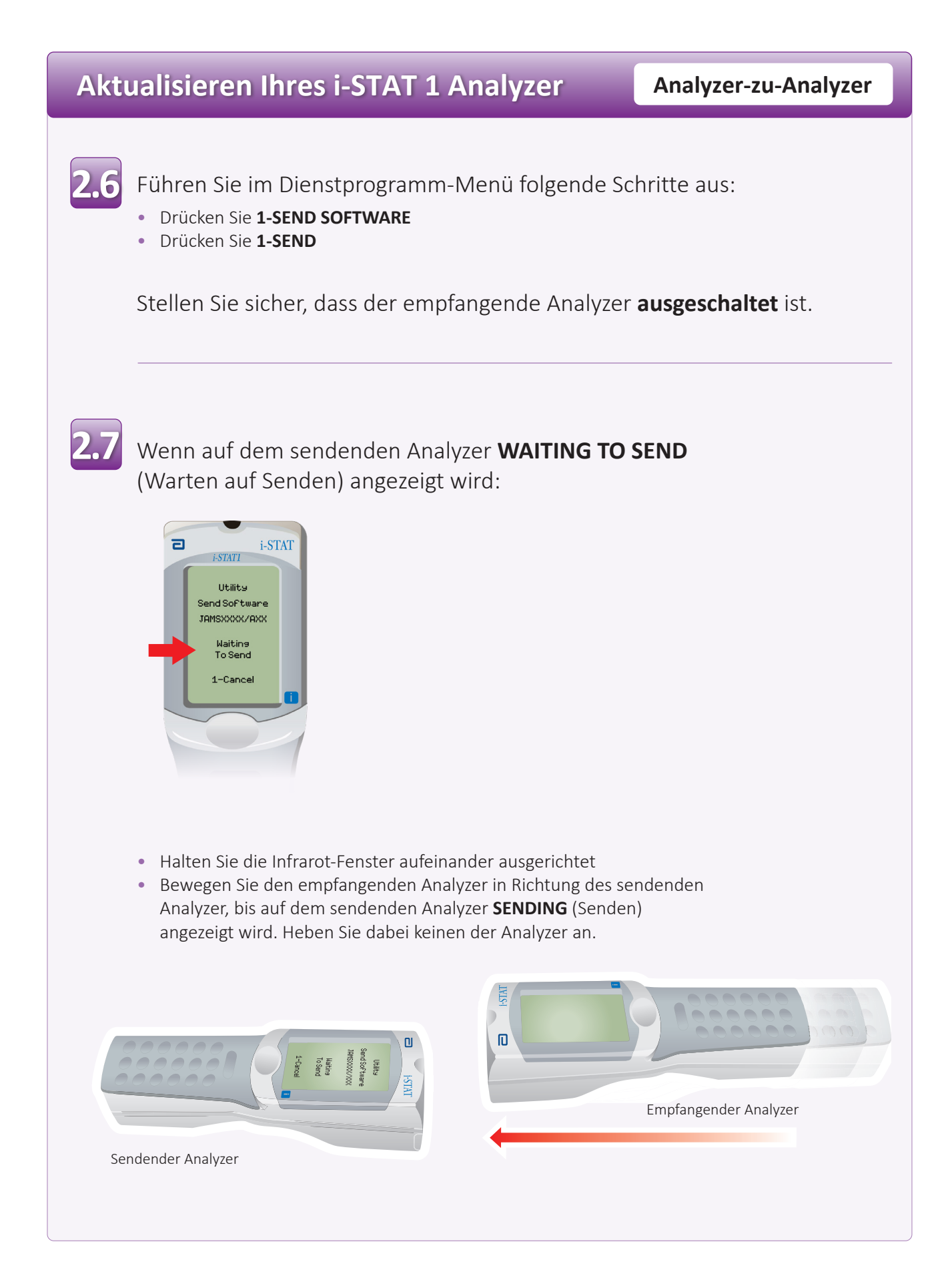

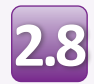

Während des Aktualisierungsvorgangs wird auf dem sendenden Analyzer **SENDING** (Senden) angezeigt. Außerdem wird das Senden der Software durch einen Balken angezeigt.

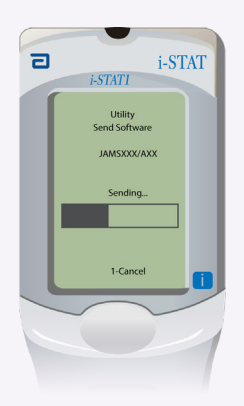

Auf dem empfangenden Analyzer erscheinen Einsen (1) und Nullen (0), die darauf hinweisen, dass der Analyzer die Software empfängt.

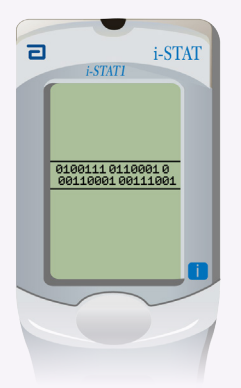

Bewegen Sie die Analyzer so lange nicht, bis der sendende Analyzer zum Dienstprogramm-Menü zurückkehrt und **Last Send Successful** (Letzter Sendevorgang erfolgreich) anzeigt. Die Aktualisierung ist nun abgeschlossen.

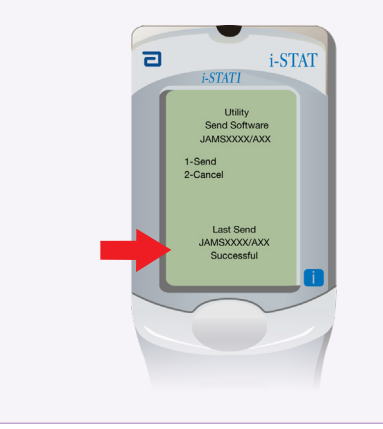

### **Bestätigen der Softwareaktualisierung Analyzer-zu-Analyzer 2.9** Führen Sie den elektronischen Simulator im Wenn **PASS** nicht angezeigt soeben aktualisierten Analyzer aus. wird, führen Sie den elektronischen Simulator Wenn der Simulator fertig ist, wird PASS erneut aus. Wenn der zweite Versuch zur Ausführung des angezeigt. elektronischen Simulators fehlschlägt, wenden Sie sich an Ihren Kundendienstvertreter.  $\overline{a}$ i-STAT i-STATI Weitere Informationen zur ID:54102 Ausführung des elektronischen 12:14 31 MAR 09 Simulators finden Sie hier: ELECTRONIC<br>SIMULATOR • Im Abschnitt 14 des i-STAT 1 Systemhandbuchs oder **PASS** • Im Abschnitt zu Einführung 1 - Test Options und Inbetriebnahme des i-STAT System Manual for Waived Tests **Herzlichen Glückwunsch. Der Prozess zur Aktualisierung eines weiteren i-STAT 1 Analyzer ist abgeschlossen.** Müssen weitere i-STAT 1 Analyzer aktualisiert werden, wiederholen Sie die Schritte bis **2.2 2.9** Sind keine weiteren Analyzer zu aktualisieren, ist der Vorgang abgeschlossen.

© 2023 Abbott. Alle Rechte vorbehalten. Alle genannten Marken sind Marken der Abbott Gruppe oder ihrer jeweiligen Eigentümer.